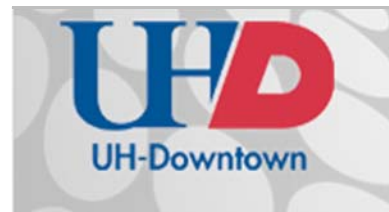

## **Technology Learning Services** Information Technology

## Files & Folders

Create an online file storage space for your course by using GatorSync. By keeping files in a central online location, you can easily share files and allow groups to add their own. To access the 'Files' module, select it along your portal's top toolbar.

- Navigating the 'Files' module
- Adding new files

## **Navigating the 'Files' module**

Initially accessing the 'Files' module will display a list of all files & folders created within your portal as well as any being shared down by the umbrella. Any pinned items, denoted by the red pin icon, will appear at the top of the list. If a file or folder is being shared down by the umbrella, it will be marked with an umbrella icon to the left of the file. To navigate this list, utilize the search box to find a specific file or change the sort to find your most recently modified items.

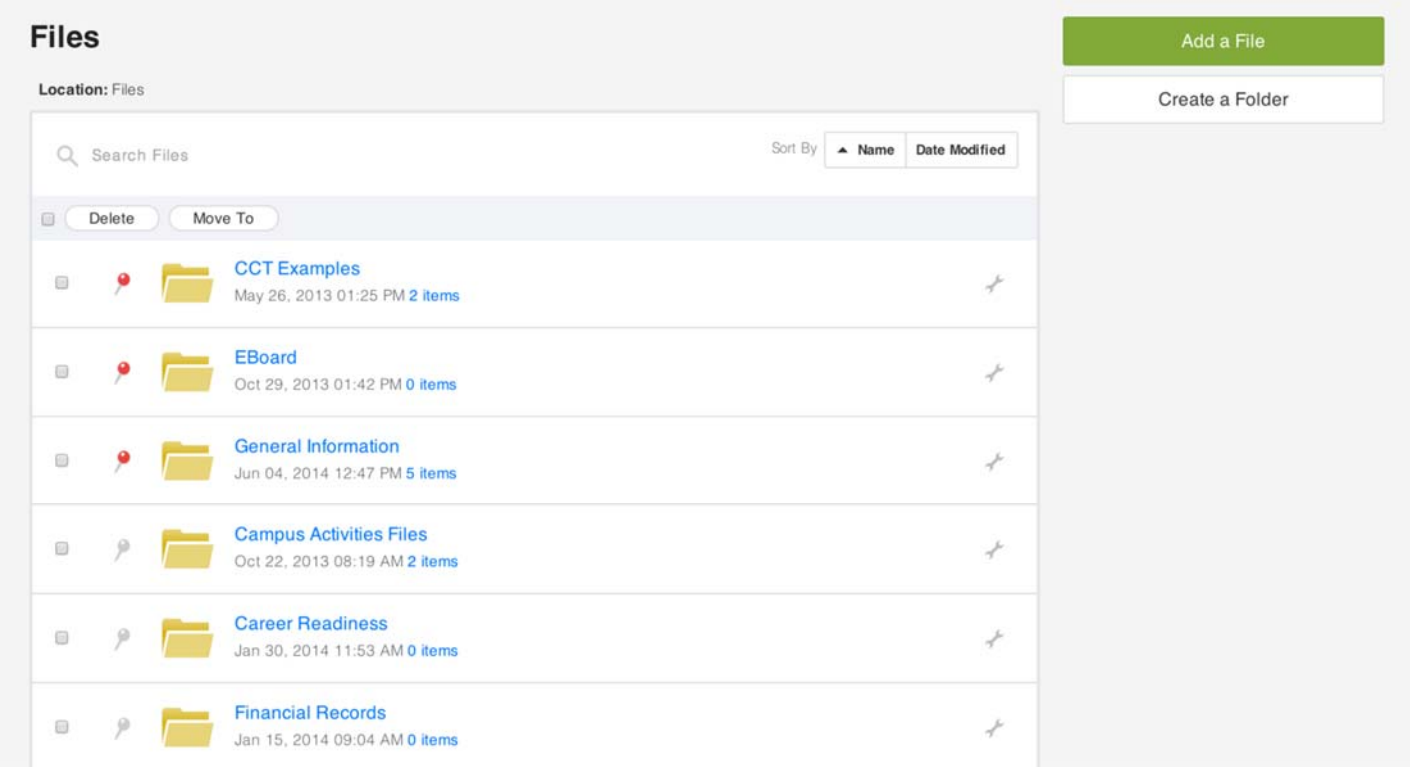

Under each folder lists the number of items contained within that folder. Select the folder to view its contents. If your only desire is to download a particular file, click the 'Download' button below the file's name. To view more details about the file, select it from the list. The resulting page will allow you to share the file, view past versions, and make comments.

## **Adding new files**

As an administrator, you are provided the option to create a new file or folder in the top right of the default 'Files' page. You will also see this option while viewing a folder's contents, allowing you to place a new item directly into that folder. For each folder, decide a name and whom it should be available to. For each file, select the file from your computer, and then choose a name, description, and whom it should be available to.

When viewing a file as an administrator, you are provided the option to 'Add a New Version.' This will replace the older file as the default download, though older versions will remain accessible.

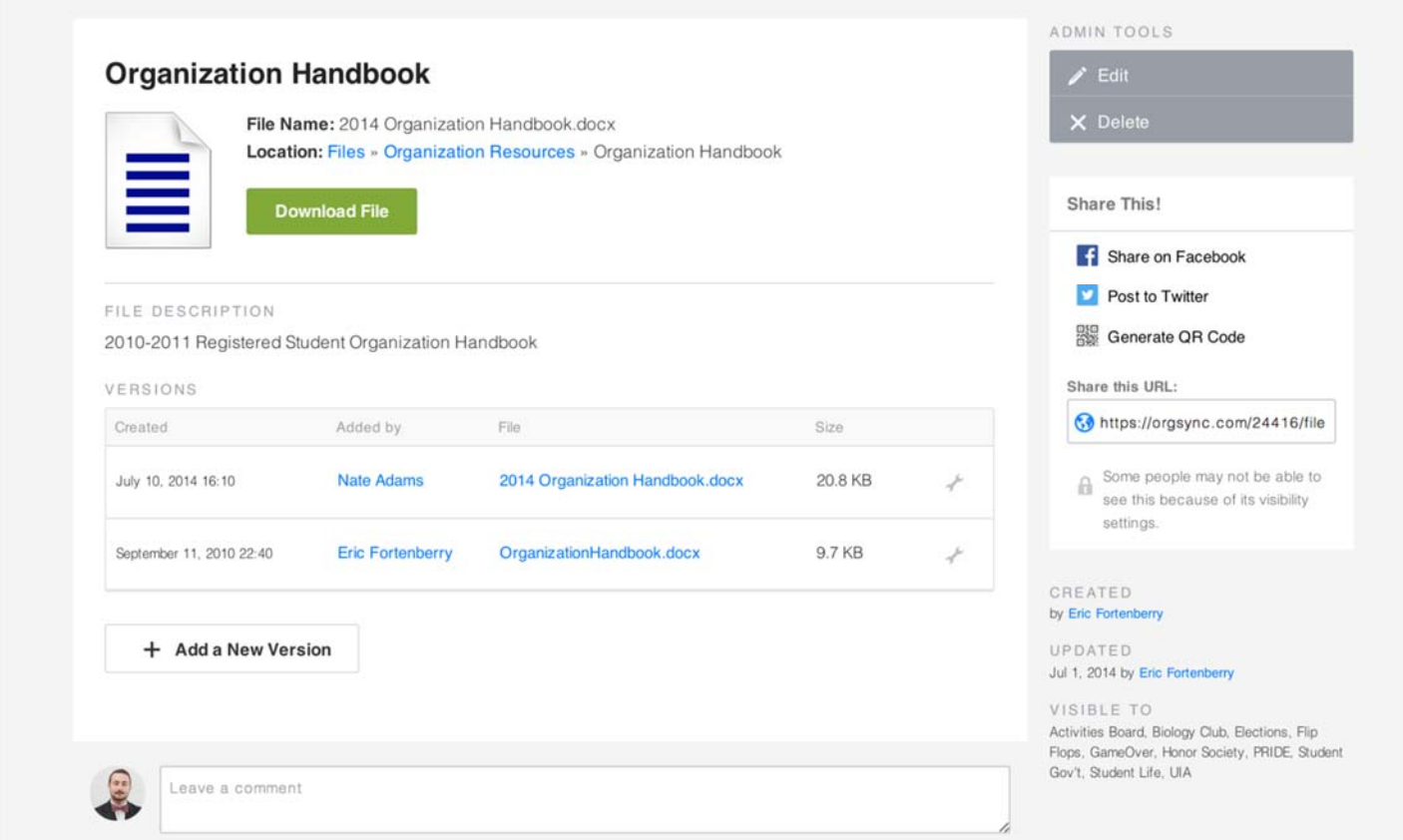

If you would like to provide users a direct download to the file (i.e. for use in a form), right click the file's name under the 'Versions' header and copy the link's address. For users clicking on this URL, it will download the file directly to their computer.

If you have any questions or comments regarding the steps outlined in this document, please contact UHD TLS Training Services by calling (713) 221-8200, or by sending an email to ttlctraining@uhd.edu.

2